# WH-5500CPE/WHA-5500CPE-NT and Mikrotik Router Board Connection Guide

This document guides you to connect WHA-5500CPE/WHA-5500CPE-NT and Mikrotik RB-433 with wireless interface. When Mikrotik is set to be AP Bridge mode, WHA-5500CPE/WHA-5500CPE-NT can connect to it by using client infrastructure mode and WDS Bridge pure MAC mode.

## Topology:

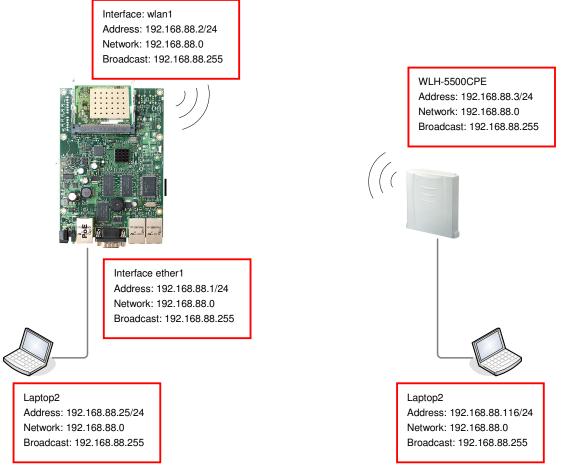

#### **Devices:**

Mikrotik RB-433 Router Board with one Atheros AR5414A mini-PCI with RouterOS installed. WHA-5500CPE firmware version **1.00e20** or later, /WHA-5500CPE-NT firmware version **1.00e13** or later. Laptop \* 2

#### Software:

Winbox configuration tool (download)

In this document, we use winbox for Mikrotik configuration only.

**Note:** Please change the IP address of WHA-5500CPE/WHA-5500CPE-NT and Laptops before process. In this document, we use IP address as above topology. Default IP address of Mikrotik ether1 is 192.168.88.1.

Connection 1: Mikrotik in AP Bridge mode, WHA-5500CPE/WHA-5500CPE-NT in client infrastructure mode

### 1.1 Miktotik ap bridge configuration:

<u>Step1.</u> Launch winbox software, enter 192.168.88.1 in "Connect To" field and click "Connect" button.

| 🔳 WinBox I          | oader v2.2.13               | _ 🗆 X                          |
|---------------------|-----------------------------|--------------------------------|
| <u>C</u> onnect To: | 192.168.88.1                | Connect                        |
| <u>L</u> ogin:      | admin                       | $\smile$                       |
| Password:           | Keep Password ✓ Secure Mode | <u>S</u> ave<br><u>R</u> emove |
| <u>N</u> ote:       | Load Previous Session       | <u>I</u> ools                  |
| Address 🛆           | User Note                   |                                |

The management interface shows up as following.

| <b>1</b> a | 📼 admin@192.168.88.1 (MikroTik) - WinBox v3.10 on RB433 (mipsbe) |              |              |                    |             |       |                   |                |   |             |                   |
|------------|------------------------------------------------------------------|--------------|--------------|--------------------|-------------|-------|-------------------|----------------|---|-------------|-------------------|
| 5          | Q4                                                               |              |              |                    |             |       |                   |                |   |             | HidePasswords 🔳 🛅 |
|            | Interfaces                                                       |              |              |                    |             |       |                   |                |   |             |                   |
|            | Wireless                                                         |              |              |                    |             |       |                   |                |   |             |                   |
|            | Bridge                                                           | Interf       | ace List     |                    |             |       |                   |                |   |             | ×                 |
|            | PPP                                                              | Interface    | 1            | EoIP Tunnel        | ID Toursel  | UT AN | VDDD              | Dending        |   |             |                   |
|            | IP Þ                                                             |              |              |                    | -           | YLAN  | VKKF              | Bonaing        |   |             |                   |
|            | Routing 🗅                                                        | <b>+</b> • = |              |                    |             |       |                   |                | 1 |             | Find              |
|            | Ports                                                            | R 🕬          | me<br>ether1 | ∧ Type<br>Ethernet |             | Tx    | 0.9 kbps          | Rx<br>1440 bps |   | Rx Pac<br>2 | <b>_</b>          |
|            | Queues                                                           |              | ether2       | Ethernet           |             | 1     | 0.9 KDps<br>O bps |                |   |             |                   |
|            | Drivers                                                          |              | ether3       | Ethernet           |             |       | O bps             | O bps          | 0 | 0           |                   |
|            |                                                                  | X 🚸          | wlan1        | Wireless           | (Atheros AR |       |                   |                |   |             |                   |
|            |                                                                  |              |              |                    |             |       |                   |                |   |             |                   |
|            | Files                                                            |              |              |                    |             |       |                   |                |   |             |                   |
|            | Log                                                              |              |              |                    |             |       |                   |                |   |             |                   |
|            | SNMP                                                             |              |              |                    |             |       |                   |                |   |             |                   |
| ×          | Users                                                            |              |              |                    |             |       |                   |                |   |             |                   |
| R          | Radius                                                           |              |              |                    |             |       |                   |                |   |             |                   |
| WinBox     | Tools 🗅                                                          |              |              |                    |             |       |                   |                |   |             |                   |
|            | New Terminal                                                     |              |              |                    |             |       |                   |                |   |             |                   |
| outerOS    | Telnet                                                           | 4 items      |              |                    |             |       |                   |                |   |             |                   |
| þ          | Password                                                         | 4 1181115    |              |                    |             |       |                   |                |   |             |                   |
| ğ          | Certificates                                                     |              |              |                    |             |       |                   |                |   |             |                   |
| Ř          | Make Supout.rif                                                  |              |              |                    |             |       |                   |                |   |             |                   |

# Step2. Add IP address to wireless interface (waln1)

Click IP  $\rightarrow$  Address

|          |                 | .1 (MikroTik) - WinF | 30x v3.10 o | n RB433 (n     | ipsbo  | :)       |                 |             |             |        |               |              |
|----------|-----------------|----------------------|-------------|----------------|--------|----------|-----------------|-------------|-------------|--------|---------------|--------------|
| 5        | <b>(</b> *      |                      |             |                |        |          |                 |             | ~           | Hide H | Passwords 📕 ( | <sup>i</sup> |
|          | Interfaces      |                      |             |                |        |          |                 |             |             |        |               |              |
|          | Wireless        |                      |             |                |        |          |                 |             |             |        |               |              |
|          | Bridge          | Interface List       |             |                |        |          |                 |             |             |        |               | ×            |
|          | PPP             |                      |             | ID T I I       | T 4 3T | UDDD     | D II            |             |             |        | -             | 익            |
|          | IP 🕑            | Addresses            | oir Iunnei  | IP Tunnel V    | LAN    | VRRP     | Bonding         |             |             |        | Find          |              |
|          | Routing D       | Routes               | Type        | ]              | Tx     |          | Rx              | Tx Pac      | Rx Pac      |        |               | Į            |
|          | Ports           | Pool                 | Ethernet    |                |        | ).9 kbps | r.x<br>1464 bps | 1x rac<br>1 | KX Fac<br>2 |        |               | -            |
|          | Queues          | ARP                  | Ethernet    |                |        | O bps    |                 | 0           | 0           |        |               |              |
|          | Drivers         | Firewall             | Ethernet    | (Atheros AR    |        | O bps    | O bps           | 0           | (           | )      |               |              |
|          | System 🗅        | Socks                | 11101000    | (1101010011111 |        |          |                 |             |             |        |               | 1            |
|          | Files           | UPnP                 |             |                |        |          |                 |             |             |        |               |              |
|          | Log             | Traffic Flow         |             |                |        |          |                 |             |             |        |               |              |
|          | SNMP            | Accounting           |             |                |        |          |                 |             |             |        |               |              |
| $\times$ | Users           | Services             |             |                |        |          |                 |             |             |        |               |              |
| WinBox   | Radius          | Packing              |             |                |        |          |                 |             |             |        |               |              |
| /in      | Tools D         | Neighbors            |             |                |        |          |                 |             |             |        |               |              |
|          | New Terminal    | DNS                  |             |                |        |          |                 |             |             |        |               |              |
| RouterOS | Telnet          | Web Proxy            |             |                |        |          |                 |             |             |        |               | _            |
| e        | Password        | DHCP Client          |             |                | _      |          |                 |             |             |        |               |              |
| F        | Certificates    | DHCP Server          |             |                |        |          |                 |             |             |        |               |              |
| Ř        | Make Supout.rif | DHCP Relay           |             |                |        |          |                 |             |             |        |               |              |
|          |                 | Hotspot              |             |                |        |          |                 |             |             |        |               | _            |
|          |                 | IPsec                |             |                |        |          |                 |             |             |        |               |              |

It then Address List menu, click "+" to add IP address on network interface.

| 🔳 admin@192.168.88                                                                                                | 3.1 (MikroTik) - WinBox v3.10 on RB433 (mipsbe)                                                                                                    |
|----------------------------------------------------------------------------------------------------|----------------------------------------------------------------------------------------------------|
| 6                                                                                                    | 🗹 Hide Passwords 📕 🛅                                                                                                    |
| Interfaces<br>Wireless<br>Bridge<br>PPP<br>IP N                                                                   | Address List     X       Interface     Interface       Interface     Address       Address     Network       Broadcast     Interface       Interface     Interface       Interface     Interface       Interface     Find       Interface     Interface |
| Click here to add                                                                                                 |                                                                                                    |
| System     P       Files     Log       SNMP     Users       Radius     Tools       Tools     P       New Terminal | 1 item                                                                                                    |
| Telnet<br>Password<br>Certificates<br>Make Supout.rif<br>Manual<br>Exit                                           | 4 items (1 selected)                                                                                                    |

When "New Address" dialog box shows, fill the IP address information to wlan1.

In our example, wlan1's IP address is set to be:

Address: 192.168.1.2/24

Network: 192.168.1.0

Broadcast: 192.168.1.255

Interface: wlan1

Click Apply and OK button to save.

Right click on wlan1 interface and click "Enable" button to enable.

| 🔳 a             | dmin@192.168.88 | .1 (MikroTik) - ₩inBox v3.10 on RB433 (mipsbe)                                                                                                    | : |
|-----------------|-----------------|----------------------------------------------------------------------------------------------------|---|
| Ю               | Q <b>4</b>      | 🗹 Hide Passwords 🔳 🛅                                                                                                    | J |
|                 | Interfaces      |                                                                                                    | Ĩ |
|                 | Wireless        |                                                                                                    | l |
|                 | Bridge          | Interface List                                                                                                    | 1 |
|                 | PPP             | Interface Ethernet EoIP Tunnel IP Tunnel VLAN VRRP Bonding                                                                                                    | l |
|                 | IP D            |                                                                                                    | l |
|                 | Routing D       |                                                                                                    | 1 |
|                 | Ports           | Name         A         Type         Tx         Rx         Tx Pac         Rx Pac           R         4:>ether1         Ethernet         10.9 kbps         1464 bps         1         2 | 1 |
|                 | Queues          | ether2 Ethernet 0 bps 0 bps 0 0                                                                                                    | 1 |
|                 | Drivers         | eisether3 Ethernet O bps O bps                                                                                                    | 1 |
|                 |                 | Wirelass (4 theres 4 P         0 bps         0 bps         0 bps         0         0         0                                                                                        | 1 |
|                 | System 🗅        | Detail Mode                                                                                                    | 1 |
|                 | Files           | Inline Comments                                                                                                    | 1 |
|                 | Log             |                                                                                                    | 1 |
|                 |                 | Show Columns 🕨                                                                                                    | 1 |
|                 | Right click     | on wlan1                                                                                                    | 1 |
|                 | Radius          | Find Next Ctrl+G                                                                                                    | 1 |
| <u> </u>        | Tools           | Select All Ctrl+A                                                                                                    | 1 |
| õ               | New Terminal    |                                                                                                    | 1 |
| Ľ               | Telnet          | bbA                                                                                                    | 1 |
| $\geq$          |                 | 4 items (1 selected) Remove R                                                                                                    | 1 |
| in              | Password        | Enable E                                                                                                    | ł |
| Ő               | Certificates    | Disable                                                                                                    |   |
| RouterOS WinBox | Make Supout.rif | Comment C                                                                                                    |   |
| out             | Manual          | Torch                                                                                                    | 1 |
| Ř               | Exit            |                                                                                                    |   |

# Step3. Configure wlan1 to AP Bridge mode

Double click on wlan1 to configure.

| 🔳 a             | dmin@192.168.88 | 8.1 (MikroTik) - WinBox v3.10 on RB433 (mipsbe)                                                                                                    |
|-----------------|-----------------|----------------------------------------------------------------------------------------------------|
| 5               | Q <b>4</b>      | 🗹 Hide Passwords 📕 🖻                                                                                                    |
|                 | Interfaces      |                                                                                                    |
|                 | Wireless        |                                                                                                    |
|                 | Bridge          | Interface List                                                                                                    |
|                 | PPP             | Interface Ethemet EoIP Tunnel IP Tunnel VLAN VRRP Bonding                                                                                                    |
|                 | IP Þ            | Louis Louis a same same same                                                                                                    |
|                 | Routing D       |                                                                                                    |
|                 | Ports           | Name         ∧         Type         Tx         Rx         Tx Pac         Rx Pac         ▼           R         €jeether1         Ethernet         12.0 kbps         1464 bps         1         2 |
|                 | Queues          | steeter2 Ethernet 0 bps 0 bps 0 0                                                                                                    |
|                 | Drivers         | elsether? Ethernet O bps 0 0<br>@pwlan1 Wireless (Atheros AR 0 bps 0 bps 0 0                                                                                                    |
|                 | System D        | 🚸 wlan1 Wireless (Atheros AR O bps O bps O O                                                                                                    |
|                 | Files           |                                                                                                    |
|                 | Log             |                                                                                                    |
|                 | SNMP            |                                                                                                    |
|                 | Users           | Wlan1 is enabled,                                                                                                    |
|                 | Radius          | double click to configure                                                                                                    |
|                 | Tools           |                                                                                                    |
| õ               | 10015           |                                                                                                    |
| B               | New Terminal    |                                                                                                    |
| Ň               | Telnet          | 4 items (1 selected)                                                                                                    |
| S               | Password        |                                                                                                    |
| 6               | Certificates    |                                                                                                    |
| RouterOS WinBox | Make Supout.rif |                                                                                                    |
| 0               | Manual          |                                                                                                    |
| R               | Exit            |                                                                                                    |

|         | 🖛 admin@192.168.88.1 (MikroTik) - WinBox v3.10 on RB433 (mipsbe) |                                             |                       |  |  |  |  |  |  |  |
|---------|------------------------------------------------------------------|---------------------------------------------|-----------------------|--|--|--|--|--|--|--|
| ⊳       | Q4                                                               |                                             | 🖌 Hide Passwords 📗 🔂  |  |  |  |  |  |  |  |
|         | Interfaces                                                       | Interface <wlan1></wlan1>                   | x                     |  |  |  |  |  |  |  |
|         | Wireless                                                         | General Wireless WDS Nstreme Status Traffic | OK                    |  |  |  |  |  |  |  |
|         | Bridge                                                           | Interface Mode: ap bridge                   | Cancel                |  |  |  |  |  |  |  |
|         | PPP                                                              | Interface E Band: 5GHz                      |                       |  |  |  |  |  |  |  |
|         | IB D                                                             |                                             | Apply                 |  |  |  |  |  |  |  |
|         | Routing 🗅                                                        | Inequency. 5100 ♥ Milz                      | Disable               |  |  |  |  |  |  |  |
|         | Ports                                                            | R «ipetha SSIL): Mikrolik                   | Comment               |  |  |  |  |  |  |  |
|         | Queues                                                           | ♦\$>ethe     Scan List:                     |                       |  |  |  |  |  |  |  |
|         | Drivers                                                          | wla Security Profile: default ∓             | Torch                 |  |  |  |  |  |  |  |
|         | System 🗅                                                         | Antenna Mode: antenna a 두                   | Scan                  |  |  |  |  |  |  |  |
|         | Files                                                            |                                             | Freq. Usage           |  |  |  |  |  |  |  |
|         | Log                                                              | Default AP Tx Rate: v bps                   | Align                 |  |  |  |  |  |  |  |
|         | SNMP                                                             | Default Client Tx Rate: 📃 🔻 bps             |                       |  |  |  |  |  |  |  |
|         | Users                                                            | ✓ Default Authenticate                      | Sniff                 |  |  |  |  |  |  |  |
|         | Radius                                                           | <ul> <li>Default Forward</li> </ul>         | Snooper               |  |  |  |  |  |  |  |
| ×       | Tools D                                                          | Hide SSID                                   | Reset Configuration   |  |  |  |  |  |  |  |
| B       | New Terminal                                                     |                                             |                       |  |  |  |  |  |  |  |
| WinBox  | Telnet                                                           | 4 items (1 sele                             | Advanced Mode         |  |  |  |  |  |  |  |
|         | Password                                                         | 4 400 10 10 10 10 10 10 10 10 10 10 10 10 1 |                       |  |  |  |  |  |  |  |
| ŏ       | Certificates                                                     |                                             |                       |  |  |  |  |  |  |  |
| outerOS | Make Supout.rif                                                  |                                             |                       |  |  |  |  |  |  |  |
| ou      | Manual                                                           | disabled running slave                      | searching for network |  |  |  |  |  |  |  |
| Ř       | Exit                                                             | argamen brunning Stave                      | searching for herwolk |  |  |  |  |  |  |  |

Select "ap bridge" mode and change parameters

In our sample, we use these parameters:

Mode: ap bridge Band: 5GHz Frequency: 5180MHz (Channel 36) SSID: MikroTik Security: default (none) Antenna Mode: antenna a (main output of mini-PCI)

Step4. Bridge wlan1 and ether1

All interfaces can not communicate to each other by default, so that wlan1 and ether1 can not send data to each other. It needs to add bridge to these two interfaces.

Click "Bridge" menu and "+" button.

| <b>1</b> | 🖬 admin@192.168.1.2 (MikroTik) - WinBox v3.10 on RB433 (mipsbe) |                  |                          |    |    |        |        |                |          |
|----------|-----------------------------------------------------------------|------------------|--------------------------|----|----|--------|--------|----------------|----------|
| 5        | ( <b>4</b>                                                      |                  |                          |    |    |        | ✓      | Hide Passwords |          |
|          | Interfaces                                                      |                  |                          |    |    |        |        |                |          |
|          | Wireless                                                        |                  |                          |    |    |        |        |                |          |
|          | Bridge                                                          | 📑 Interface L    | ist                      |    |    |        |        |                | ×        |
|          | PPP                                                             | 📑 Brid ge        |                          |    |    |        |        |                | ×        |
|          | IP D                                                            | Bridge Ports     | Filters Broute NAT Hosts | :  |    |        |        |                |          |
|          | Routing D                                                       |                  | 🛞 🖅 🍸 Settings           |    |    |        |        | Find           |          |
|          | Ports                                                           | Name             | Type                     | Tx | Rx | Tx Pac | Rx Pac | MAC Address    | -        |
|          | Queues                                                          |                  |                          |    |    |        |        |                |          |
|          | Drivers                                                         |                  |                          |    |    |        |        |                |          |
|          | System 🗅                                                        |                  |                          |    |    |        |        |                |          |
|          | Files                                                           |                  |                          |    |    |        |        |                |          |
|          | Log                                                             |                  |                          |    |    |        |        |                |          |
|          | SNMP                                                            |                  |                          |    |    |        |        |                |          |
|          | Users                                                           |                  |                          |    |    |        |        |                |          |
|          | Radius                                                          |                  |                          |    |    |        |        |                |          |
| ×        | Tools 🗅                                                         |                  |                          |    |    |        |        |                |          |
| WinBox   | New Terminal                                                    |                  |                          |    |    |        |        |                |          |
| Vir      | Telnet                                                          | •                |                          |    |    |        |        |                | ਾ        |
|          | Password                                                        | 0 items out of 4 |                          |    |    |        |        |                | <u> </u> |
| ŏ        | Certificates                                                    | <u></u>          |                          |    |    |        |        |                |          |
| Ę        | Make Supout.rif                                                 |                  |                          |    |    |        |        |                |          |
| outerOS  | Manual                                                          |                  |                          |    |    |        |        |                |          |
| R        | Exit                                                            |                  |                          |    |    |        |        |                |          |

It shows "New Interface" dialog box. Click "Apply" and "OK" to save. In our example, we did not change parameters here.

| <b>•</b> ••••••••••••••••••••••••••••••••••• | .1.1.1.1.1.1.1.1.1.1.1.1.1.1.1.1.1.1.1                                                                                                    | 2 (MikroTik) - Wir                                                                                                    | 1Box v3.10 on RB433                                                                | (mipsbe)                      |        |       | _ 🗆 🗵            |
|----------------------------------------------|----------------------------------------------------------------------------------------------------|----------------------------------------------------------------------------------------------------|------------------------------------------------------------------------------------|-------------------------------|--------|-------|------------------|
| Ø                                            | ( <b>P</b>                                                                                                    |                                                                                                    |                                                                                    |                               |        | 🗸 Hid | le Passwords 📔 👸 |
|                                              | Interfaces       Interfaces       Wireless       Bridge       PPP       IP       Routing       Ports       Queues       Drivers       System       Files       Log       SNMP       Users       Radius       Tools       New Terminal | 2 (MikroTik) - Wir<br>Interface List<br>Bridge<br>Bridge Ports Filt<br>Prove State<br>Name                                                                                                    | General STP Status<br>General STP Status<br>Name:<br>Type:<br>MTU:<br>MAC Address: | Traffic<br>bridge 1<br>Bridge |        | OK    |                  |
| S W                                          | Telnet<br>Password                                                                                                    | <ul> <li>I define the second second sec</li></ul> | disabled                                                                           | running                       | slave  |       | Þ                |
| OS                                           | Certificates                                                                                                    | U nems out of 4                                                                                                    | Juisabieu                                                                          | Fromming                      | Janave |       |                  |
| Ę                                            | Make Supout.rif                                                                                                    |                                                                                                    |                                                                                    |                               |        |       |                  |
| out                                          | Manual                                                                                                    |                                                                                                    |                                                                                    |                               |        |       |                  |
| Ř                                            | Exit                                                                                                    |                                                                                                    |                                                                                    |                               |        |       |                  |

Add wlan1 and ether1 to Ports. Click "Ports" and "+"

| <b>I</b> a      | .dmin@192.168.88 | 8.1 (MikroTik) - WinBox v3.10 on RB433 (mipsbe)                  | ۲ |
|-----------------|------------------|------------------------------------------------------------------|---|
| 5               | <b>(</b>         | 🗹 Hide Passwords 🔳 🔂                                             |   |
|                 | Interfaces       |                                                                  | I |
|                 | Wireless         |                                                                  | l |
|                 | Bridge           | Interface List                                                   | 1 |
|                 | PPP              | Bridge                                                           |   |
|                 | IP D             | Bridge Ports Filters Broute NAT Hosts                            | 1 |
|                 | Routing 🗅        |                                                                  |   |
|                 | Ports            |                                                                  |   |
|                 | Queues           | Interface 🔺 Bridge Priority ( Path Cost Horizon Role Root Path 🔻 |   |
|                 | Drivers          |                                                                  |   |
|                 | System 🗅         |                                                                  |   |
|                 | Files            |                                                                  |   |
| 1000            | Log              |                                                                  |   |
|                 | SNMP             |                                                                  |   |
|                 | Users            |                                                                  |   |
|                 | Radius           |                                                                  |   |
| ×               | Tools 🕑          |                                                                  |   |
| B               | New Terminal     |                                                                  |   |
| Vin             | Telnet           |                                                                  |   |
| $\geq$          | Password         | 0 items                                                          |   |
| ö               | Certificates     |                                                                  | 4 |
| Ę               | Make Supout.rif  |                                                                  |   |
| RouterOS WinBox | Manual           |                                                                  |   |
| Ř               | Exit             |                                                                  |   |

It then shows the "New Bridge Port" dialog box, select and set parameters then click "Apply" and "OK" button to save.

| <b>II</b> ( | admin@192.168.88 | 8.1 (MikroTik) - WinBox v3.10 on RB433 (mipsbe) |           |
|-------------|------------------|-------------------------------------------------|-----------|
| Ø           | 9                | ▼ Hide Pass                                     | words 📕 🔒 |
|             | Interfaces       |                                                 |           |
|             | Wireless         |                                                 |           |
|             | Bridge           | Interface List                                  | ×         |
|             | PPP              | Dridge Port                                     | ×         |
|             | IB D             | Bridge Ports Fi                                 |           |
|             | Routing D        | theriace: etheri                                | Find      |
|             | Ports            | Bridge: bridge1 F Apply Root                    |           |
|             | Queues           | Interface (Interface)                           |           |
|             | Drivers          | Priority: 80 hex Disable                        |           |
|             | System 🗅         | Path Cost: 10 Comment                           |           |
|             | Files            | Horizon: Copy                                   |           |
|             | Log              | Edge: auto                                      |           |
|             | SNMP             | Point To Point: auto                            |           |
|             | Users            | External FDB: auto                              |           |
|             | Radius           |                                                 |           |
| X           | Tools D          |                                                 |           |
| WinBox      | New Terminal     |                                                 |           |
| Nir         | Telnet           |                                                 |           |
|             | Password         | 0 items                                         |           |
| Q           | Certificates     | disabled inactive                               |           |
| RouterOS    | Make Supout.rif  |                                                 |           |
| lou         | Manual           |                                                 |           |
| Ř           | Exit             |                                                 |           |

| 🔳 admin@19                 | 2.168.88.1 (MikroTi | k) - WinBox v3.10 on RB433 (mipsbe) |                      |
|----------------------------|---------------------|-------------------------------------|----------------------|
| 5                          |                     |                                     | 🗹 Hide Passwords 📗 🗎 |
| Interfaces                 |                     |                                     |                      |
| Wireless                   |                     |                                     |                      |
| Bridge                     | Interfac            | e List                              | X                    |
| PPP                        | Bridge              | New Bridge Port                     | × ×                  |
| IP                         | N.                  | orts Fi                             | ОК                   |
| Routing                    |                     | Interface: wlan1                    | Cancel Find          |
| Ports                      | + -                 | Bridge: bridge1                     |                      |
| Queues                     | Interf<br>4=tet     | her1                                |                      |
| Drivers                    |                     | Priority: 80                        | hex Disable          |
| System                     | Þ                   | Path Cost: 10                       | Comment              |
| Files                      |                     | Horizon:                            | Сору                 |
| Log                        |                     | Edge: auto                          | T Remove             |
| SNMP                       |                     |                                     |                      |
| Users                      |                     | Point To Point: auto                |                      |
| Radius                     |                     | External FDB: auto                  | <b>.</b>             |
| 🗙 Tools                    | Þ                   |                                     |                      |
| 🔏 New Tem                  | ninal               |                                     |                      |
| Tools<br>New Tem<br>Telnet |                     |                                     |                      |
| Password                   | 1.11                |                                     |                      |
| Certificate                | es 1 item           | disabled                            | inactive             |
| 😈 Make Sup                 | out.rif             | ,,                                  |                      |
| Make Sup<br>Manual         |                     |                                     |                      |
| 🞽 Exit                     |                     |                                     |                      |

In our example, we add ether1 and wlan1 to Bridge.

Note: Please add ether1 first.

<u>Step5.</u> Back to Interface and confirm interfaces are enabled. In our example, bridge1, ethernet1 and wlan1 must be enabled.

|                 | dmin@192.168.8  | 8.1 (Mikro | Tik) - WinB        | ox v3.10 c         | on RB433    | (mipsb | e)                   |         |        |         | _              |            |
|-----------------|-----------------|------------|--------------------|--------------------|-------------|--------|----------------------|---------|--------|---------|----------------|------------|
| Ю               | Q               |            |                    |                    |             |        |                      |         |        | ✓       | Hide Passwords | <b>—</b> 🗎 |
|                 | Interfaces      |            |                    |                    |             |        |                      |         |        |         |                |            |
|                 | Wireless        |            |                    |                    |             |        |                      |         |        |         |                |            |
|                 | Bridge          | Interf     | ace List           |                    |             |        |                      |         |        |         |                | ×          |
|                 | PPP             | Interface  | -                  | ID Townel          | ID Tananal  | VIAN   | VDDD                 | Dandina |        |         |                |            |
|                 | IP Þ            |            |                    |                    | IF IUNNEI   | YLAN   | YKKF                 | Bonding |        |         |                |            |
|                 | Routing D       | <b>+</b> - |                    |                    |             |        |                      |         | 1      | ,       | Find           |            |
|                 | Ports           | No.        |                    | Z Type             |             | Tx     |                      | nn      | Tx Poe | Rx Post |                |            |
|                 | 0               |            | bridge1<br>∙ether1 | Bridge<br>Ethernet |             |        | 3.5 kbps<br>3.5 kbps |         |        |         |                |            |
|                 | Queues          |            | ether2             | Ethernet           |             | 1      | O bps                | 0 bps   |        |         |                |            |
|                 | Drivers         |            | ether3             | Ethernet           |             |        | 0 bps                |         |        |         |                |            |
|                 | System 🗅        | *          | wlan1              | Wireless           | (Atheros AF | ۹      | O bps                | O bps   | 0      | 0       |                |            |
|                 | Files           |            |                    |                    |             |        |                      |         |        |         |                |            |
|                 | Log             |            |                    |                    |             |        |                      |         |        |         |                |            |
|                 | SNMP            |            |                    |                    |             |        |                      |         |        |         |                |            |
|                 | Users           |            |                    |                    |             |        |                      |         |        |         |                |            |
|                 | Radius          |            |                    |                    |             |        |                      |         |        |         |                |            |
| $\times$        | Tools D         |            |                    |                    |             |        |                      |         |        |         |                |            |
| 8               | New Terminal    |            |                    |                    |             |        |                      |         |        |         |                |            |
| /in             | Telnet          | E ihour A  | 1                  |                    |             |        |                      |         |        |         |                |            |
| $\leq$          | Password        | 5 items (1 | selected)          |                    |             |        |                      |         |        |         |                |            |
| Ö               | Certificates    | 2 items    |                    |                    |             |        |                      |         |        |         |                |            |
| RouterOS WinBox | Make Supout.rif |            |                    |                    |             |        |                      |         |        |         |                |            |
| out             | Manual          |            |                    |                    |             |        |                      |         |        |         |                |            |
| R               | Exit            |            |                    |                    |             |        |                      |         |        |         |                |            |

# 1.2 WHA-5500CPE/WHA-5500CPE-NT connect to Mikrotik using client infrastructure mode

Step1. Change operation mode to client infrastructure

In "Advanced Settings"  $\rightarrow$  "Operational Mode" select "Client Infrastructure" and click "Apply" button to save. WHA-5500CPE/WHA-5500CPE-NT then reboot to client infrastructure mode.

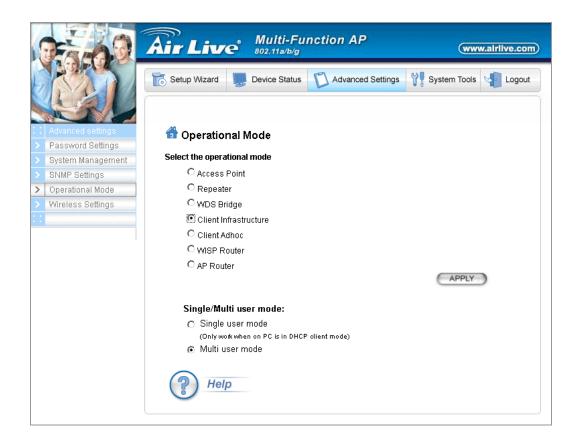

Step2. Site survey and connect to Mikrotik.

Click "Device Status"  $\rightarrow$  "Site Survey", you will see Mikrotik's SSID, click "ASSOCIATE" button to connect.

| 0760                                                                                                    | Air Liv                                          | e <sup>*</sup> Multi-Func<br><sup>802.11a/b/g</sup> | tion AP           |                  | (www.airlive.com)          |
|----------------------------------------------------------------------------------------------------|--------------------------------------------------|-----------------------------------------------------|-------------------|------------------|----------------------------|
|                                                                                                    | Setup Wizard                                     | Device Status                                       | Advanced Setti    | ings 🍟 System    | Tools 🔄 Logout             |
| C Device Status                                                                                                    | 🗂 Site survey                                    |                                                     |                   |                  |                            |
| > System Log                                                                                                    | Site survey list :                               |                                                     |                   |                  |                            |
| Radio Table                                                                                                    | ESSID                                            | MAC Address Conr<br>Mode                            | Channel Turbo Sup | er XR WME Signal | l<br>(hm) Security Network |
| Site Survey                                                                                                    | MikroTik                                         | 00:0c:42:1f:77:4c A                                 | 36                | 80               | None AP                    |
| Device Information           Firmware Version:           2.00e23           Device IP:           192.168.1.1           Device MAC:           00:4F:69:52:3B:86           Wireless MAC:           00:4F:69:52:3B:85           Uptime: (dd:hh:mm)           0:0:1 | NOTE:<br>The sitesurvey will<br>a Bridge device. | show both Ap and Bridge                             |                   | REFRESH          | e more likely to be        |

Laptop2 ping to Laptop1:

| en C:\WINDOWS\system32\cmd.exe - ping 192.168.88.25 -t | <u>- 🗆 ×</u> |
|--------------------------------------------------------|--------------|
| Microsoft Windows XP                                   |              |
| (C) Copyright 1985-2001 Microsoft Corp.                |              |
|                                                        |              |
| C:\Documents and Settings\Ryan>ping 192.168.88.25 -t   |              |
|                                                        |              |
| Pinging 192.168.88.25 with 32 bytes of data:           |              |
|                                                        |              |
| Reply from 192.168.88.25: bytes=32 time=1ms TTL=128    |              |
| Reply from 192.168.88.25: bytes=32 time=1ms TTL=128    |              |
| Reply from 192.168.88.25: bytes=32 time=1ms TTL=128    |              |
| Reply from 192.168.88.25: bytes=32 time=1ms TTL=128    |              |
| Reply from 192.168.88.25: bytes=32 time=1ms TTL=128    |              |
| Reply from 192.168.88.25: bytes=32 time=1ms TTL=128    |              |
| Reply from 192.168.88.25: bytes=32 time=1ms TTL=128    |              |
| Reply from 192.168.88.25: bytes=32 time=1ms TTL=128    |              |
| Reply from 192.168.88.25: bytes=32 time=2ms TTL=128    |              |
| Reply from 192.168.88.25: bytes=32 time=1ms TTL=128    |              |
| Reply from 192.168.88.25: bytes=32 time=1ms TTL=128    |              |
|                                                        |              |
|                                                        |              |
|                                                        |              |
|                                                        |              |
|                                                        |              |
|                                                        |              |
|                                                        | -            |

#### Connection 2: Mikrotik in AP Bridge mode, WHA-5500CPE/WHA-5500CPE-NT in WDS

Bridge pure MAC mode

This connection follows connection 1, Mikrotik add WDS interface in wlan1.

WHA-5500CPE/WHA-5500CPE-NT changes to WDS Bridge pure MAC mode.

#### 2.1 Mikrotik add WDS in wlan1

<u>Step1.</u> Add WDS interface for wlan1. Click Interface  $\rightarrow$  "+" and select "WDS"

|                 | 192.168.88      | .1 (MikroTik) - Wir        | Box v3.10 o          | on RB433    | (mip | sbe)           |         |        | _ 🗆 ×              |
|-----------------|-----------------|----------------------------|----------------------|-------------|------|----------------|---------|--------|--------------------|
| Ŋ               | Q               |                            |                      |             |      |                |         | •      | Hide Passwords 📕 💼 |
| (               | Interfaces      |                            |                      |             |      |                |         |        |                    |
|                 | Wireless        |                            |                      |             |      |                |         |        |                    |
|                 | Bridge          | Interface List             |                      |             |      |                |         |        | ×                  |
|                 | PPP             | Interface Ethernet         | EoIP Tunnel          | IP Tunnel   | VL.  | AN VRRP        | Bonding |        |                    |
|                 | IP D<br>Routing | +- + ~ 8                   | 8 🖻 🍸                | ]           |      |                |         |        | Find               |
|                 | 11000016        | EorP Tunnel                | 🛆 Туре               |             |      | Гх             | Rx      | Rx Pac | -                  |
|                 | Ports           | IP Tunnel                  | Bridge               |             |      | 23.6 kbps      |         |        |                    |
|                 | Queues          | VLAN                       | Ethernet<br>Ethernet |             |      | 23.6 kbps      |         |        |                    |
|                 | Drivers         | VRRP                       | Ethernet             |             | _    | O bps<br>O bps |         | -      |                    |
|                 | System D        | Bonding                    |                      | (Atheros AF |      | 0 bps<br>0 bps |         |        |                    |
|                 | Files           | Bridge                     |                      |             |      |                |         |        |                    |
|                 | Log             | PPP Server                 |                      |             |      |                |         |        |                    |
|                 | SNMP            | PPP Client                 |                      |             |      |                |         |        |                    |
|                 |                 | PPTP Server                |                      |             |      |                |         |        |                    |
| X               | Users           | PPTP Client                |                      |             |      |                |         |        |                    |
| ğ               | Radius          | L2TP Server<br>L2TP Client |                      |             |      |                |         |        |                    |
| li'             | Tools           | OVPN Server                |                      |             |      |                |         |        |                    |
| $\leq$          | New Terminal    | OVPN Server                |                      |             |      |                |         |        |                    |
| SO              | Telnet          | PPPoE Server               |                      |             |      |                |         | <br>   |                    |
| er              | Password        | PPPoE Client               |                      |             |      |                |         | <br>   |                    |
| RouterOS WinBox | Certificates    | VirtualAP                  |                      |             |      |                |         |        |                    |
| Ř               | Make Supout.rif | WDS<br>Nstreme Dual        |                      |             |      |                |         |        |                    |

Enter the WHA-5500CPE/WHA-5500CPE-NT's MAC address in the "WDS Address" field. Click "Apply" and "OK" button to save.

|         | admin@192.168.88 | 8.1 (MikroTik) - WinBox v3.10 on RB433 (mipsbe)        | ×   |
|---------|------------------|--------------------------------------------------------|-----|
| Ю       | ( <b>4</b>       | 🗹 Hide Passwords 📕                                     | 8   |
|         | Interfaces       |                                                        |     |
|         | Wireless         |                                                        |     |
|         | Bridge           | Interface List                                         | ×   |
|         | PPP              | Interface Ethemet FoIP 1                               | -1  |
|         | IB D             | deneral web maine OK                                   |     |
|         | Routing D        | Master Interface: Wanl F Cancel                        | ŧI  |
|         | Ports            | R 11 bridge1 E WDS Address: 00:41:69:52:3b:85 Apply 25 | -   |
|         | Queues           | R «isether1 E 25<br>«isether2 E Disatile 0             | _   |
|         | Drivers          | ♦isether2 E<br>♦isether3 E                             | -11 |
|         | System 🗅         | www.an1 V Comment 0                                    |     |
|         | Files            | Сору                                                   |     |
|         | Log              | Remove                                                 |     |
|         | SNMP             | Towh                                                   |     |
|         | Users            |                                                        |     |
|         | Radius           |                                                        |     |
| X       | Tools D          |                                                        |     |
| WinBox  | New Terminal     |                                                        |     |
| Nir     | Telnet           | 5 items disabled running slave active                  | -11 |
|         | Password         |                                                        | 21  |
| 5       | Certificates     |                                                        |     |
| outerOS | Make Supout.rif  |                                                        |     |
| Rol     | Manual           |                                                        |     |
| ш.      | Exit             |                                                        |     |

The interface then shows WDS for wlan1, as following:

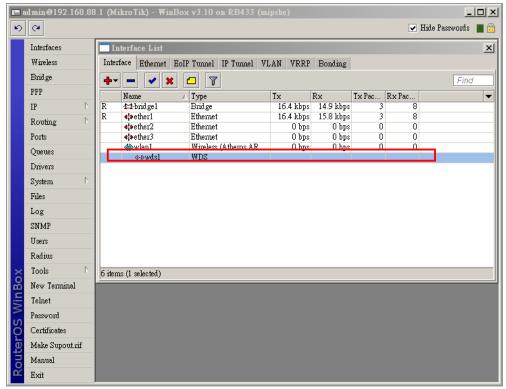

Step3. Add WDS to Bridge Ports

| <b>i</b> = 8 | dmin@192.168.88 | .1 (MikroTik) - ¥ | ¥inBox v3.10 on RB433  | (mipsbe)   |           |         |                | _              |   |
|--------------|-----------------|-------------------|------------------------|------------|-----------|---------|----------------|----------------|---|
| ю            | Q4              |                   |                        |            |           |         | ~              | Hide Passwords | • |
|              | Interfaces      |                   |                        |            |           |         |                |                |   |
|              | Wireless        |                   |                        |            |           |         |                |                |   |
|              | Brid ge         | Interface List    |                        |            |           |         |                |                | × |
|              | PPP             | Brid ge           |                        |            |           |         |                |                | × |
|              | IP D            | Bridge Ports F    | ilters Broute NAT Host | 5          |           |         |                |                |   |
|              | Routing D       |                   | × @ 7                  |            |           |         |                | Find           |   |
|              | Ports           | Interface         | ∧ Bridge               | Priority ( | Path Cost | Horizon | Role           | Root Path      |   |
|              | Queues          | ttether1          | bridge1                |            | 10        |         | designated por |                |   |
|              | Drivers         | 1t_twds1          | bridge1                | 80         |           |         | disabled port  |                |   |
|              | System 🗅        |                   | 8                      |            |           |         | 1              |                |   |
|              | Files           |                   |                        |            |           |         |                |                |   |
|              | Log             |                   |                        |            |           |         |                |                |   |
|              | SNMP            |                   |                        |            |           |         |                |                |   |
|              | Users           |                   |                        |            |           |         |                |                |   |
|              | Radius          |                   |                        |            |           |         |                |                |   |
| ×            | Tools D         |                   |                        |            |           |         |                |                |   |
| WinBox       | New Terminal    |                   |                        |            |           |         |                |                |   |
| /in          | Telnet          |                   |                        |            |           |         |                |                |   |
| >            | Password        | 3 items           |                        |            |           |         |                |                |   |
| 0            | Certificates    |                   |                        |            |           | _       |                |                |   |
| ter          | Make Supout.rif |                   |                        |            |           |         |                |                |   |
| B            | Manual          |                   |                        |            |           |         |                |                |   |
| Ř            | Exit            |                   |                        |            |           |         |                |                |   |

Step3. Enable WDS in wlan1

Double click wlan1, and change parameters in "**Interface <wlan1>**" dialog. Click "Apply" and "OK" button to save.

|          | admin@192.168.88 | .1 (MikroTik) - WinBox | : v3.10 on RB433 (                                                 | mipsbe)           |           |                      |
|----------|------------------|------------------------|--------------------------------------------------------------------|-------------------|-----------|----------------------|
| Ø        | Q                |                        |                                                                    |                   |           | 🔽 Hide Passwords 📗 🛅 |
|          | Interfaces       | Interface List         | Interface <wlan< td=""><td>1&gt;</td><td></td><td>× ×</td></wlan<> | 1>                |           | × ×                  |
|          | Wireless         | Interface Ethernet EoI |                                                                    | WDS Nstreme Statu | s Traffic | OK                   |
|          | Bridge           | + <b>~</b> ×           |                                                                    |                   |           |                      |
|          | PPP              | Name                   | WDS Mode                                                           |                   | ₹         | Cancel               |
|          | IP 🕑             | R 🖾 bridge1            | WDS Default Bridge                                                 | : bridge1         | ₹         | Apply                |
|          | Routing 🕑        | R «sether1<br>«sether2 |                                                                    | WDS Ignore SSID   |           | Disable              |
|          | Ports            | ether3                 |                                                                    |                   |           | Comment              |
|          | Queues           | «≫wlan1<br>▼ «->wds1   |                                                                    |                   |           | Comment              |
|          | Drivers          |                        |                                                                    |                   |           | Torch                |
|          | Double click     | wlan1                  |                                                                    |                   |           | Scan<br>Freq. Usage  |
|          | Log              |                        |                                                                    |                   |           |                      |
|          | SNMP             |                        |                                                                    |                   |           | Align                |
|          | Users            |                        |                                                                    |                   |           | Sniff                |
|          | Radius           |                        |                                                                    |                   |           | Snooper              |
| Box      | Tools 🗅          | 6 items (1 selected)   |                                                                    |                   |           | Reset Configuration  |
| B        | New Terminal     | p <u></u>              |                                                                    |                   |           |                      |
| Win      | Telnet           |                        |                                                                    |                   |           | Advanced Mode        |
|          | Password         |                        |                                                                    |                   |           |                      |
| Ö        | Certificates     |                        |                                                                    |                   |           |                      |
| RouterOS | Make Supout.rif  |                        |                                                                    |                   |           |                      |
| put      | Manual           |                        |                                                                    |                   |           |                      |
| R        | Exit             |                        | disabled                                                           | running           | slave     | running ap           |

In our example, we select "WDS Mode" to "static" and "WDS Default Bridge" to "bridge1".

Some Access Point can not send SSID in WDS mode. Please enable "WDS Ignore SSID" in this situation.

In our example, we use the original SSID "MikroTik".

#### 2.2 WHA-5500CPE/WHA-5500CPE-NT WDS configuration

Login to WHA-5500CPE/WHA-5500CPE-NT. In "Advanced Settings"  $\rightarrow$  "Operation Mode",

select "WDS Bridge" filled parameters and click "ADD" button to add.

In our example, we use these parameters:

WDS Bridge Mode: Pure MAC Mode

Name: Mikrotik\_Router

SSID: Mikrotik

MAC address: 00-0c-42-1f-98-5d

Security Policy: None

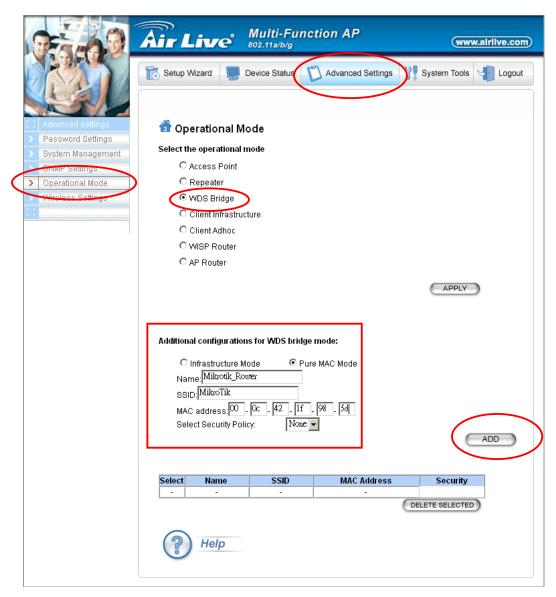

When configured successfully, the added WDS shows in the list.

| Select | Name            | SSID     | MAC Address       | Security |
|--------|-----------------|----------|-------------------|----------|
| 0      | Mikrotik_Router | MikroTik | 00-0c-42-1f-98-5d | None     |

Laptop2 ping Laptop1

| en C:\WINDOWS\system32\cmd.exe - ping 192.168.88.25 -t | <u>- 🗆 ×</u> |
|--------------------------------------------------------|--------------|
| Microsoft Windows XP                                   |              |
| (C) Copyright 1985-2001 Microsoft Corp.                |              |
|                                                        |              |
| C:\Documents and Settings\Ryan>ping 192.168.88.25 -t   |              |
|                                                        |              |
| Pinging 192.168.88.25 with 32 bytes of data:           |              |
|                                                        |              |
| Reply from 192.168.88.25: bytes=32 time=1ms TTL=128    |              |
| Reply from 192.168.88.25: bytes=32 time=1ms TTL=128    |              |
| Reply from 192.168.88.25: bytes=32 time=1ms TTL=128    |              |
| Reply from 192.168.88.25: bytes=32 time=1ms TTL=128    |              |
| Reply from 192.168.88.25: bytes=32 time=1ms TTL=128    |              |
| Reply from 192.168.88.25: bytes=32 time=1ms TTL=128    |              |
| Reply from 192.168.88.25: bytes=32 time=1ms TTL=128    |              |
| Reply from 192.168.88.25: bytes=32 time=1ms TTL=128    |              |
| Reply from 192.168.88.25: bytes=32 time=2ms TTL=128    |              |
| Reply from 192.168.88.25: bytes=32 time=1ms TTL=128    |              |
| Reply from 192.168.88.25: bytes=32 time=1ms TTL=128    |              |
|                                                        |              |
|                                                        |              |
|                                                        |              |
|                                                        |              |
|                                                        |              |
|                                                        |              |
|                                                        | -            |

## **Security Connection Configuration**

In this document, we introduce WEP, WPA and WEP encryption in Mikrotik. Please note that WHA-5500CPE/WHA-5500CPE-NT WDS mode provide WEP encryption only. If you need to use WPA and WPA2, please configure WHA-5500CPE/WHA-5500CPE-NT to Client Infrastructure mode.

|                 | admin@192.168.88 | .1 (MikroTik) - WinBox v3.10 on RB433 (mipsbe)                                  |
|-----------------|------------------|---------------------------------------------------------------------------------|
| 5               | (H               | 🗹 Hide Passwords 📕 🛅                                                            |
|                 | Interfeces       |                                                                                 |
| (               | Wireless         | Bridge                                                                          |
|                 | Bridge           | Bridge Ports Filters Broute NAT Hosts                                           |
|                 | PPP              | Interface List                                                                  |
|                 | IP 🕑             |                                                                                 |
|                 | Routing 🕑        | Wireless Tables                                                                 |
|                 | Ports            | Interfaces Nstreme Dual Access List Registration Connect List Security Profiles |
|                 | Queues           |                                                                                 |
|                 | Drivers          | Name / Mode Authenticatio Unicast Ciphers Group Ciphers WPA Pre-Shared WPA2 I   |
|                 | System 🗅         | RETROTE 1 PTE Antonio Antonio Antonio                                           |
|                 | Files            |                                                                                 |
| 2005            | Log              |                                                                                 |
|                 | SNMP             | Double Click to configure                                                       |
|                 | Users            | Double Olick to conligure                                                       |
|                 | Radius           |                                                                                 |
| X               | Tools D          |                                                                                 |
| ĕ               | New Terminal     |                                                                                 |
| Nir             | Telnet           |                                                                                 |
| S               | Password         |                                                                                 |
| 6               | Certificates     |                                                                                 |
| te              | Make Supout.rif  | 1 item (1 selected)                                                             |
| RouterOS WinBox | Manual           |                                                                                 |
| R               | Exit             |                                                                                 |

Click "Wireless"  $\rightarrow$  "Security Profiles", and double click on default profile.

It then pops up the Security Profile <default> dialog.

| Security Profile -                                        | :default>                                                            | ×      |
|-----------------------------------------------------------|----------------------------------------------------------------------|--------|
| General RADIUS E                                          | AP Static Keys                                                       | OK     |
| Name                                                      | default                                                              | Cancel |
| Mode                                                      |                                                                      | Apply  |
| <ul> <li>Authentication Types</li> <li>WPA PSK</li> </ul> | dynamic keys<br>none<br>static keys optional<br>static keys required | Сору   |
| 🔲 WPA EAP                                                 |                                                                      | Remove |
| – Unicast Ciphers –                                       |                                                                      |        |
| 🔲 tkip                                                    | aes com                                                              |        |
| - Group Ciphers                                           |                                                                      |        |
| 🗌 tkip                                                    | aes ccm                                                              |        |
| WPA Pre-Shared Key                                        | :                                                                    |        |
| WPA2 Pre-Shared Key                                       | :                                                                    |        |
| Supplicant Identity                                       | MikroTik                                                             |        |
| Group Key Update                                          | 00:05:00                                                             |        |

In security mode, "dynamic keys" is to set WPA and WPA2 encryption and "static keys" is to set WEP encryption.

When select "dynamic keys", you can select Authentication Types, Unicast Ciphers and Group Ciphers.

| Ecurity Profile <default></default> | ×      |
|-------------------------------------|--------|
| General RADIUS EAP Static Keys      | OK     |
| Name: default                       | Cancel |
| Mode: dynamic keys 두                | Apply  |
| – Authentication Types —            |        |
| 🗌 WPA PSK 📃 WPA2 PSK                | Сору   |
| WPA EAP WPA2 EAP                    | Remove |
| – Unicast Ciphers —                 |        |
| 🗌 tkip 📄 aes.ccm                    |        |
| - Group Ciphers                     |        |
| tkip aes ccm                        |        |
| WPA Pre-Shared Key:                 |        |
| WPA2 Pre-Shared Key:                |        |
| Supplicant Identity: MikroTik       |        |
| Group Key Update: 00:05:00          |        |

When select "static keys", you have to fill the key in "Static Keys" dialog.

| 💳 Security Pro   | ofile <default></default>   | ×      |
|------------------|-----------------------------|--------|
| General RADI     | US EAR Static Keys          | OK     |
| Key O:           | none 🔻 Ox                   | Cancel |
| Key 1:           | 104 bit wep<br>40bit wep 0x | Apply  |
| Key 2:           | aes-ccm<br>none 0x          | Сору   |
| Key 3:           | none 🔻 Ox                   |        |
| Transmit Key:    | key O 🐺                     | Remove |
| St. Private Key: | none 🔻 Ox                   |        |
|                  |                             |        |
|                  |                             |        |
|                  |                             |        |
|                  |                             |        |
|                  |                             |        |
|                  |                             |        |
|                  |                             |        |